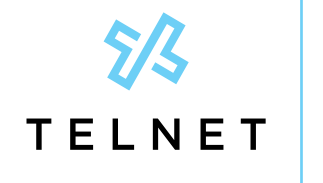

TelNet Worldwide, Inc. • telnetww.com

**TelNet** Digital Fax Plus **Quick Guide** 

### **Log in to the TelNet Digital Fax Plus Web Portal**

- 1. Visit https://www.telnetfax.com/
- 2. Log in with your assigned TelNet Digital Fax Plus username (your email address) and password.

\*NOTE: When logging in for the first time, we recommend changing your password by clicking the **Settings** icon (bottom left of the page) and completing the required fields in the **Change Password** section. If you forget your password, click on **Forgot Password?** on the login page and you'll receive an email with instructions to reset your password.

## **View and Search for Incoming Faxes**

### **View faxes from your email inbox**

You'll receive an email notification when you receive a fax. Open the email attachment to view the fax. You can save the attachment to your computer or another network location.

### **Search and view faxes in the TelNet Digital Fax Plus web portal**

- 1. Log in to the TelNet Digital Fax Plus web portal and click on the **History** button.
- 2. Use the search function and associated filter buttons in the top right navigation to locate the desired fax. Filters include inbound, outbound, all (default), date range and status.
- 3. Once your desired fax is located, click the vertical ellipsis at the far right to view, print or download the fax.
	- a. Select the **Info** option to view additional fax details including delivery date, status, fax duration and more.

# **Send Outgoing Faxes**

#### **Send fax using TelNet Digital Fax Plus web portal**

- 1. Log in to the TelNet Digital Fax Plus web portal and locate the **Send Fax** pane (middle of the screen). You may also click the **Fax** icon in the left navigation.
- 2. Enter the 10-digit fax destination number into the **Fax Number** field.
- 3. Click the **Select** box to choose the files you would like to send. You may also drag and drop files into the dotted line box.
- 4. To include a cover page, toggle the **Include Cover Page** button to **On**. Fill in the **Deliver To, Subject** and **Notes** fields as required.
- 5. Click **Send**.

### **Send fax using email**

- 1. In Outlook, Gmail, or your preferred email client, open a new email message.
- 2. Enter the fax **number@fax.telnetfax.com** (e.g., 12485551234@fax.telnetfax.com) in the recipient field. Eleven digits must be used, or your fax will be unsuccessful.
- 3. Enter information: The subject of the email will be the subject on the cover sheet. The body of the email will be the cover page notes you want to send.
- 4. You may also attach the file you want to fax. Supported file types include TIFF, GIF, PNG, JPEG, PDF, DOC, DOCX, XLS, XLSX, PPT, PPTX, TXT and RTF.
- 5. Press **Send**.

# **Settings**

### **Customize your profile and account settings**

1. Log in to the TelNet Digital Fax Plus web portal and click on the **Settings** icon. Then, select the setting you want to modify.

#### **Profile:**

- 1. Click **Profile** from the top navigation.
- 2. Update settings, such as profile picture, name, email, phone, password and primary email, where fax notifications are to be sent.
- 3. All faxes and notifications will be sent to the email address listed in the email field. Click **Change Email** to enter a different address.
- 4. Click **Save**.
- $\Theta$  [Click to visit www.telnetfax.com](http://www.telnetfax.com)